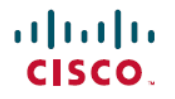

# **SAML SSO Microsoft Entra ID Identity Provider**

# **SAML SSO Microsoft Entra ID Identity Provider**

### **Revision History**

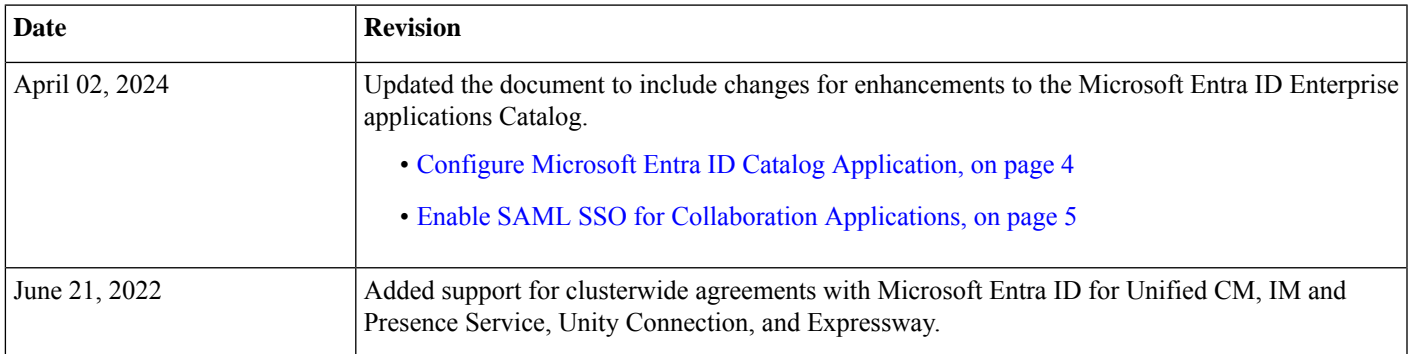

## **Introduction**

This document provides a configuration example of how to configure Microsoft Entra ID as the SAML SSO Identity Provider (IdP) for the following applications:

- Cisco Unified Communications Manager
- IM and Presence Service
- Cisco Unity Connection
- Cisco Expressway

Single sign-on (SSO) is a session or user authentication process that enables a user to provide credentials to access one or more applications. The process authenticates the user for all applications they have been given rights to and eliminates further prompts when they switch applications during a particular session.

For detailed information about the SAML SSO Solution, see the *SAML SSO Deployment Guide for Cisco Unified Communications Applications*.

## **Metadata Requirements**

The following condition applies for metadata agreements with Microsoft Entra ID:

• Cisco Unified Communications Manager, IM and Presence Service, Cisco Unity Connection, and Cisco Expressway supports clusterwide agreement with Microsoft Entra ID.

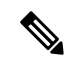

Microsoft Entra ID officially supports only the cluster wide agreements and does not recommend per node agreements for SAML SSO. **Note**

#### **Metadata Examples**

Given the below UC deployment, see the following table for an example of the total number of metadata files that this deployment would give you for export. Note that the IM and Presence Service is deployed in a Standard Deployment, unless otherwise indicated.

- A five-node Cisco Unified Communications Manager cluster
- A three-node IM and Presence Service cluster (Standard deployment)
- A two-node Cisco Unity Connection cluster
- A three-node Expressway-C cluster
- A three-node Expressway-E cluster

#### **Table 1: UC Metadata File Exported**

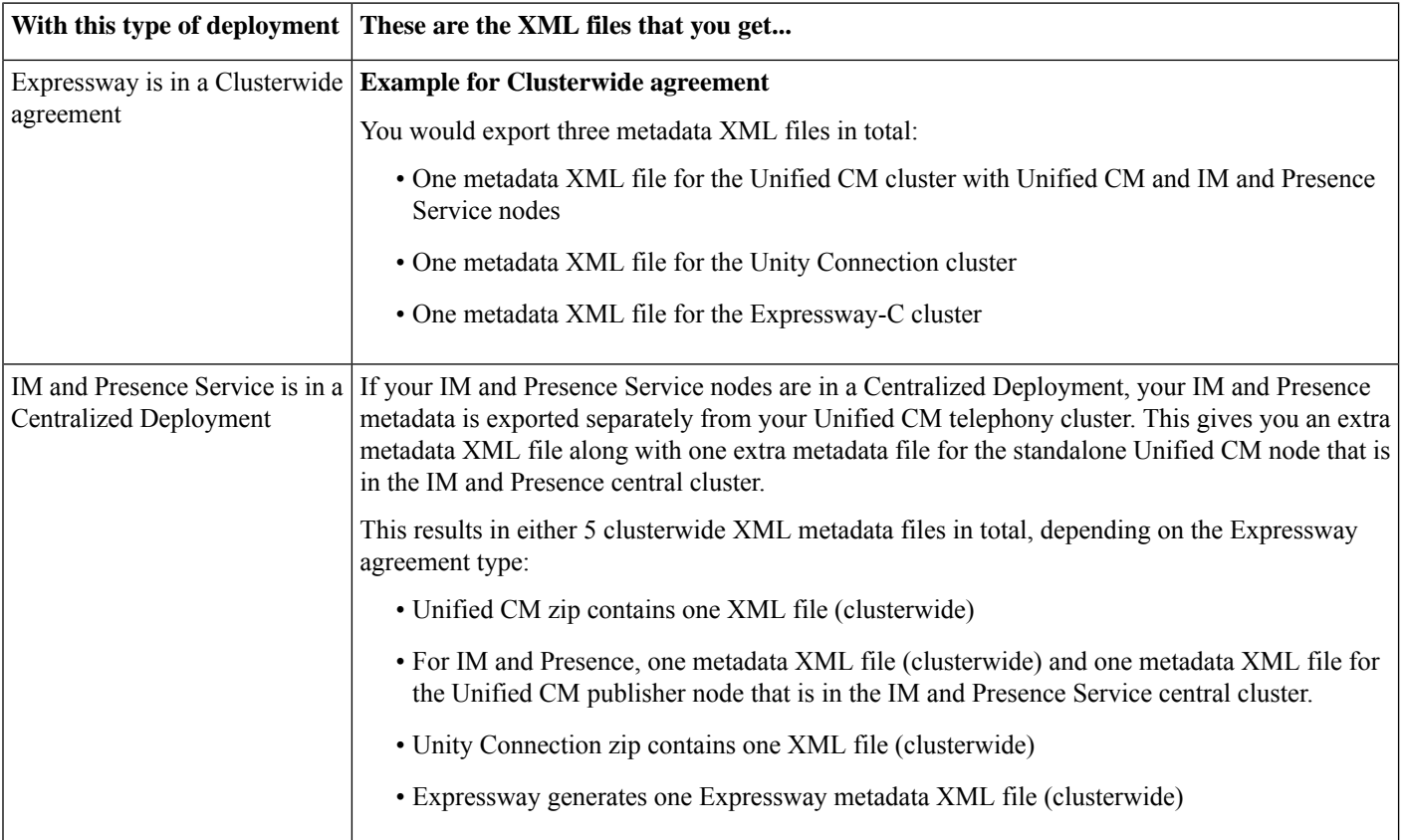

# **Configure Microsoft Entra ID as Identity Provider**

Complete these tasks to configure Microsoft Entra ID as your Identity Provider for Cisco Collaboration applications.

#### **Before you begin**

Perform a LDAP Directory synchronization. We do not recommend syncing users from the Microsoft Entra ID using LDAP. Instead, we suggest that you use the Cisco Webex Cloud-Connected UC Directory Services.

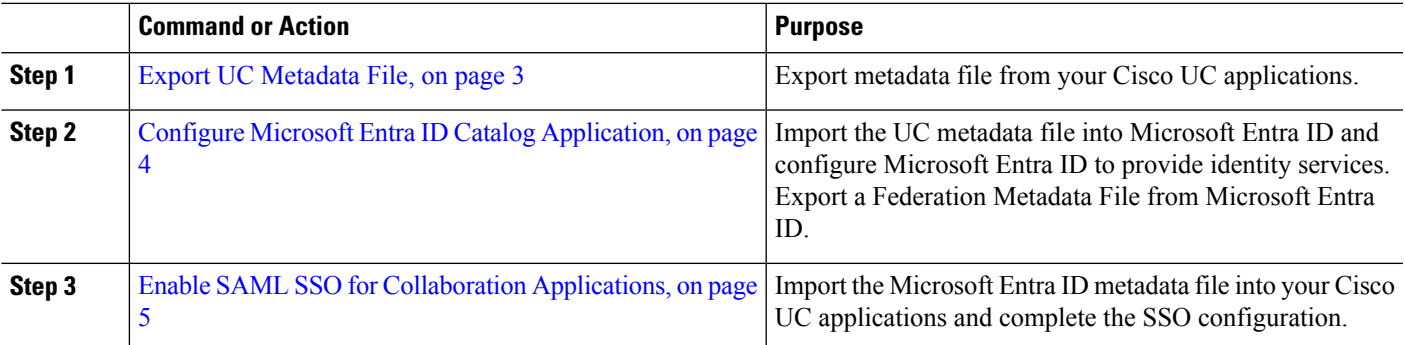

#### <span id="page-2-0"></span>**Export UC Metadata File**

Before you configure Microsoft Entra ID, you must export UC metadata from your Cisco Collaboration deployment.

- **Step 1** Export UC metadata from Cisco Unified Communications Manager:
	- a) From Cisco Unified CM Administration, go to **System** > **SAML Single Sign On**.
	- b) For the **SSO Mode**, select **Cluster wide** agreement.
	- c) In the **Certificates** section, choose either **Use Tomcat certificate** or **Use system-generated self-signed certificate**.
	- d) Click **Export All Metadata** and download the metadata file.
- **Step 2** If you have deployed the Centralized Deployment for the IM and Presence Service, repeat the previous step on the Unified CM publisher node that is located within your IM and Presence central cluster.
- **Step 3** Export UC metadata from Cisco Unity Connection:
	- a) In Cisco Unity Connection Administration, choose **System Settings** > **SAML Single Sign On**.
	- b) For the **SSO Mode**, select **Cluster wide** agreement.
	- c) Click **Export All Metadata** and download the metadata file.
- **Step 4** Export UC metadata from Cisco Expressway.
	- a) On the Expressway-C primary peer, go to **Configuration** > **Unified Communications** > **Configuration**.
	- b) In the **MRA Access Control** section, set the **Authentication path** to either **SAML SSO authentication** or **SAML SSO or UCM/LDAP**.
	- c) Set **SAML Control** to **Cluster**.
	- d) Click **Export SAML data**.
	- e) **Download** the metadata file to a secure location.

### <span id="page-3-0"></span>**Configure Microsoft Entra ID Catalog Application**

Complete the following procedure for clusterwide agreements in your Cisco Unified Communications Manager, IM and Presence Service, Cisco Unity Connection, and Cisco Expressway deployment.

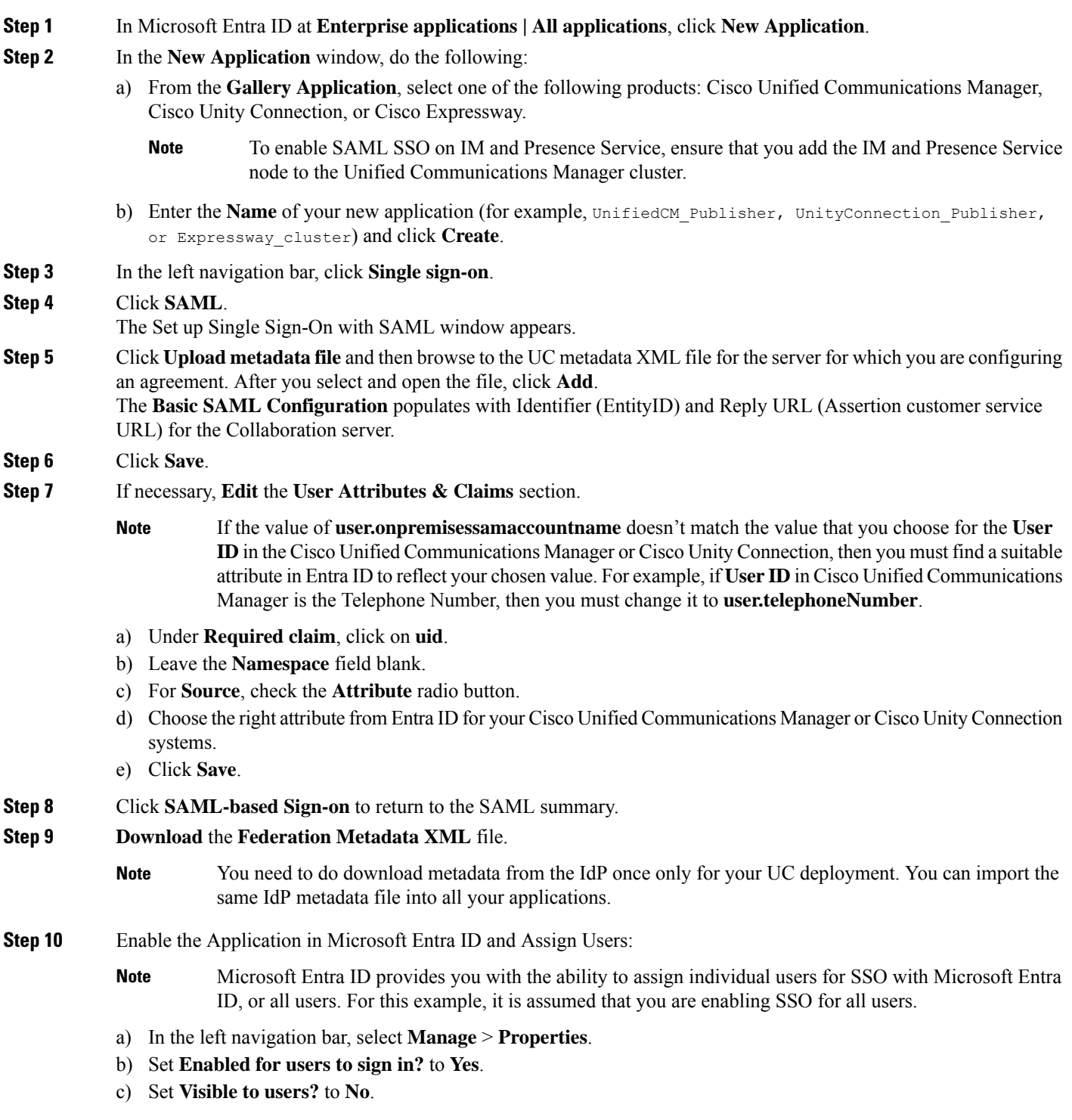

#### <span id="page-4-0"></span>**Enable SAML SSO for Collaboration Applications**

Complete the SAML SSO configuration in your Cisco Collaboration environment.

- **Step 1** Enable SAML SSO on Cisco Unified Communications Manager:
	- a) From Cisco Unified CM Administration, navigate to **System** > **SAML Single Sign On**.
	- b) Click **Enable SAML SSO**, then click **Continue** and follow the prompts.
	- c) Import the IdP Metadata file into the Cisco Unified Communications Manager.
	- d) Test the SSO connection.
	- e) Repeat the SSO test connection on each Cisco Unified Communications Manager cluster node.
- **Step 2** If you have an IM and Presence Centralized Deployment, repeat Step 1 on the Unified CM publisher node that is located in the IM and Presence central cluster.
- **Step 3** Enable SAML SSO on Cisco Unity Connection:
	- a) In Cisco Unity Connection Administration, go to **System Settings** > **SAML Single Sign On**.
	- b) Click **Enable SAML Single Sign On**.
	- c) Click **Continue** and follow the prompts.
	- d) Import the IdP metadata file into Cisco Unity Connection.
	- e) Test the SSO Connection.
	- f) Repeat the SSO test connection on each Cisco Unity Connection node.
- **Step 4** Enable SAML SSO on Expressway:
	- a) On the Expressway-C primary peer, navigate to **Configuration** > **Unified Communications** > **Identity providers (IdP)**.
	- b) Click **Import new IdP from SAML**.
	- c) Locate and select the metadata file.
	- d) Set **Digest** to the required SHA algorithm and click **Upload**.
	- e) Verify that your Identity Provider appears.
	- f) Click **Associate domains**.
	- g) Check each of the domains that you want to associate to this IdP.
	- h) Click **Save**.

## **Troubleshooting**

For debugging purposes, use a tool like the SAML tracer.

Make sure that the X.509 Certificate data that is sent as part of the SAML assertion matches with the certificate present in your Microsoft Entra ID enterprise application.

Check the ssosp logs for errors. Following is an example of a certificate issue that might appear in the ssosp logs:

2020-09-21 05:45:39,131 ERROR [http-bio-8443-exec-51] fappend.SamlLogger - FMSigProvider.verify: The cert

contained in the document is NOT the same as the one being passed in.

2020-09-21 05:45:39,134 ERROR [http-bio-8443-exec-51] authentication.SAMLAuthenticator - Error while processing saml response The signing certificate does not match what's defined in the entity metadata.

com.sun.identity.saml2.common.SAML2Exception: The signing certificate does not match what's defined in the entity metadata.

at com.sun.identity.saml2.xmlsig.FMSigProvider.verify(FMSigProvider.java:334)

at com.sun.identity.saml2.assertion.impl.AssertionImpl.isSignatureValid(AssertionImpl.java:651)

© 2020 Cisco Systems, Inc. All rights reserved.